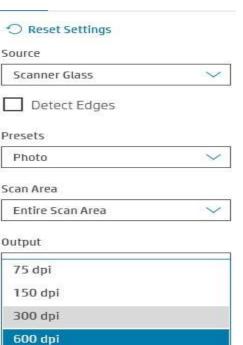

1200 dpi

New folder

CADLINK (D:)

RICOH (E:)

CADLINK (D:)

RICOH (E:)

.android\_secure

| ColorgateDTF | LOST.DIR ☐ Name

Raw Scans

Ready to Print

Trans Convert

🗾 🖹 Audrey Mothers Day

🗾 🖹 Audrey Mothers Day - Copy

File name: "Audrey Mothers Day" "Audrey Mothers Day - Copy"

**Elevate Arnold Designs Upload Instructions** 

1. Please have your child(ren) draw their picture on WHITE paper. After it is finished (and dry if they used markers!), please scan it using your flat bed scanner. Change the output to 600 dpi (preferred) or 300 dpi at a minimum. Multiple images should be scanned separately.

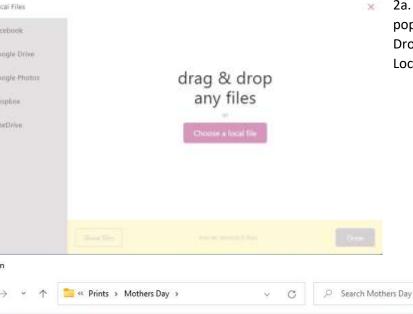

Date modified

4/26/2022 3:00 PM

4/26/2022 3:00 PM

4/26/2022 3:00 PM

4/28/2022 1:13 PM

4/28/2022 1:13 PM

File folder

File folder

File folder

JPG File

JPG File

Cancel

All Files

Open

2a. After clicking on the Choose Image button, you'll see this pop-up. If you're adding a single picture, you can use Drag & Drop. If you're adding multiple pictures, please click Choose a Local File.

2b. Navigate to the folder your images are in. You can add multiple images at the same time by selecting the first one, then either hold Ctrl and select each one you want to add. Click open when you're done for all to be added at one time.

(Tip: If all of the pictures are in a row, you can select the first one, hold Shift and click the last one for all to be selected)

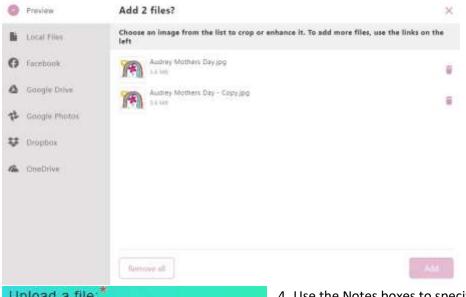

3. Verify the images. Click on Add and continue with Checkout.

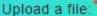

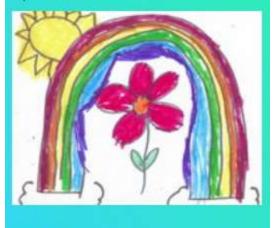

4. Use the Notes boxes to specify any special instructions, such as front/back printing or both in one frame on the front. Continue with Checkout.

## Notes

If applicable, please specify back/front printing or single front frame here

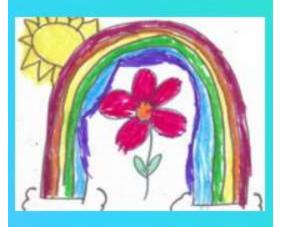

## Notes

If applicable, please specify back/front printing or single front frame here